#### HOW TO UPDATE YOUR NAME, DATE OF BIRTH, AND NATIONALITY

IDB RETIREE SELF-SERVICES

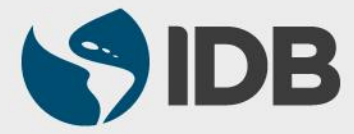

User Guide for Mac/Apple

#### **Objective**

Update your Name, Date of birth or Nationality through Retiree Self-Services.

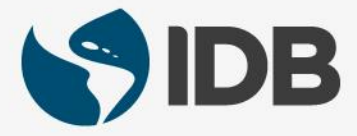

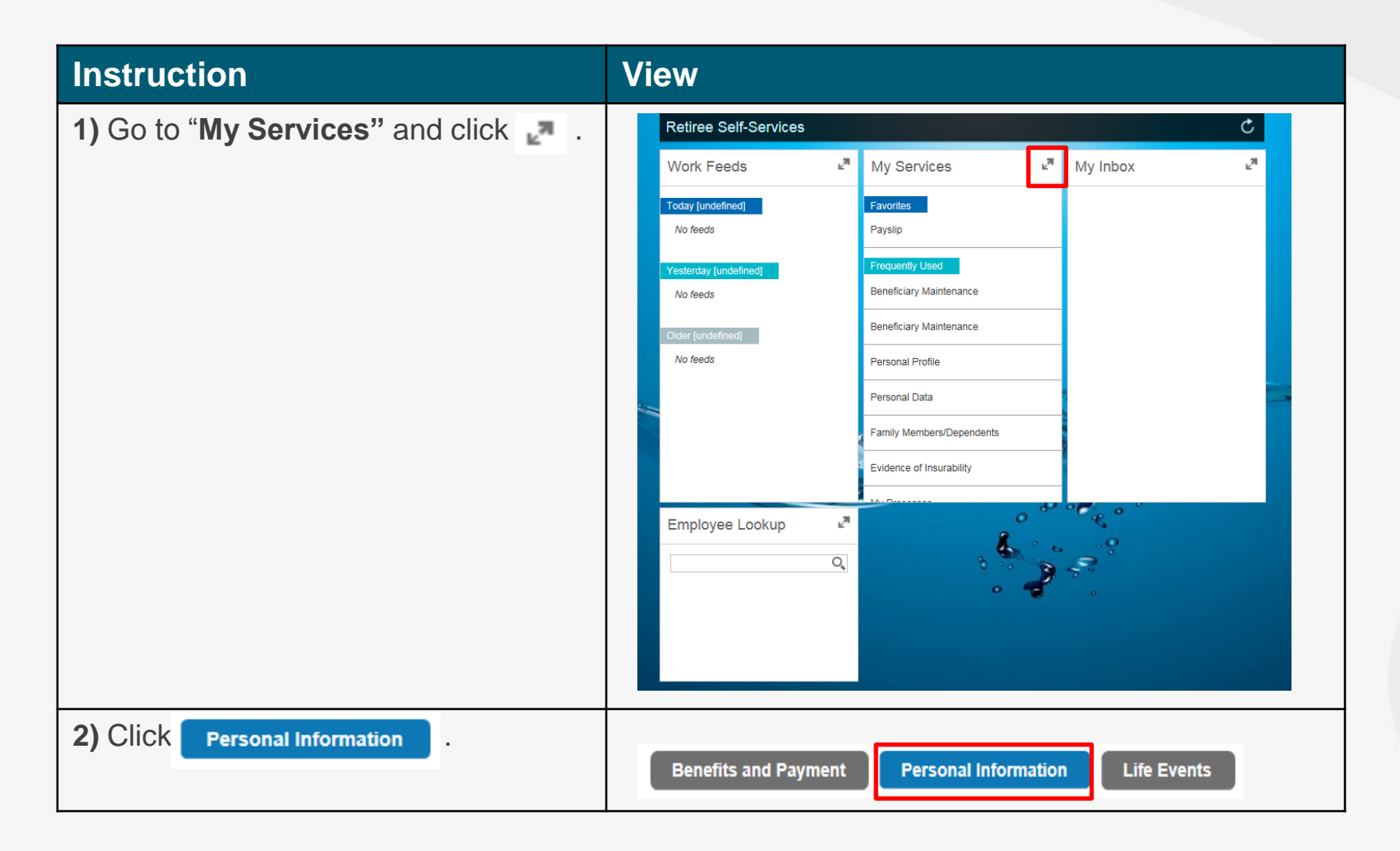

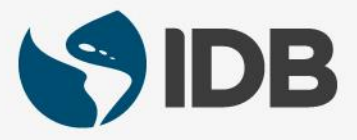

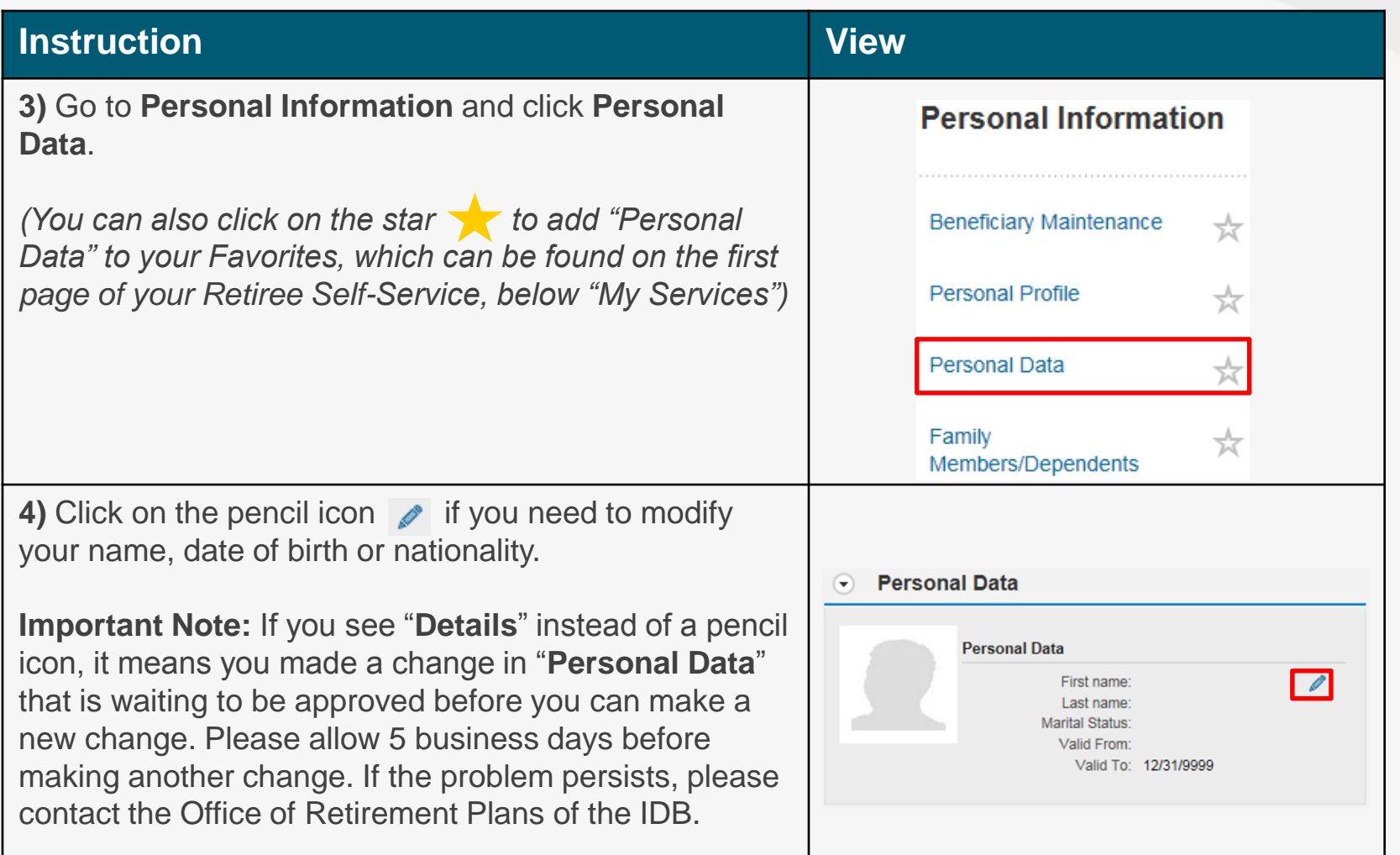

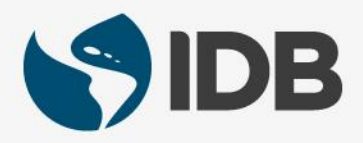

#### **Instruction and The United States of the United States of the United States of the United States of the United States of the United States of the United States of the United States of the United States of the United State** 5.1) Go down to  $\odot$  Application Details . **Personal Data Application**  $\sqrt{\mathsf{Back}}$ **5.2)** Go to "**Name**" if you wish to update your title, names, last name or initials.  $\odot$  Instructions  $\odot$  Validity Photograph  $\odot$ Photo You can upload a file in JPG or JPEG format. The maximum size is 1 MB. Browse... | Upload | in Delete • Application Details 5.1) 5.2) Name  $Mr$ Title: \* First Name: Jose Antonio Middle Name Last Name: \* Medina Initials:

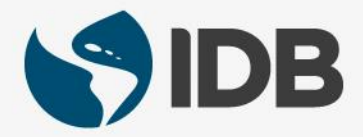

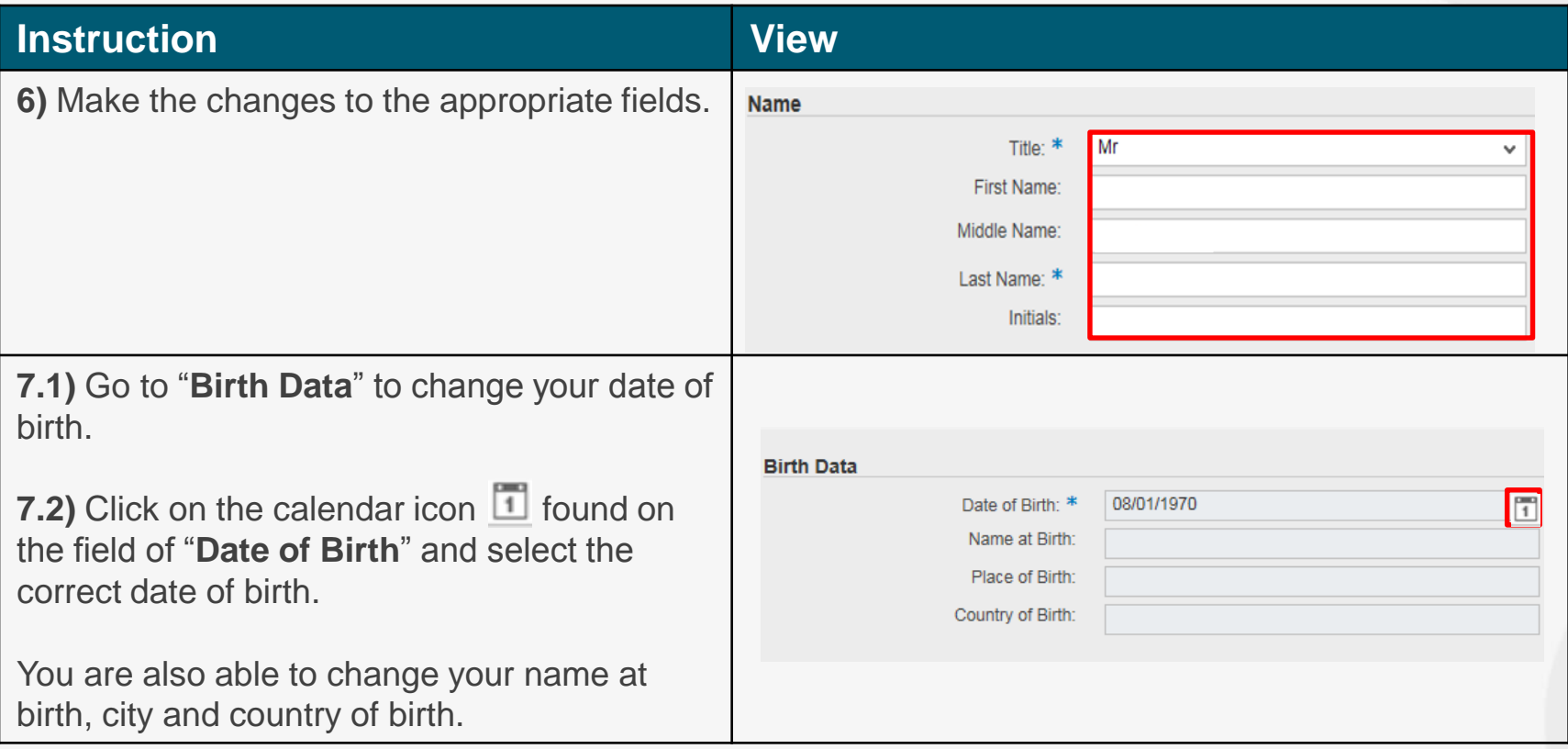

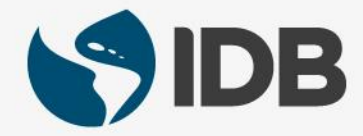

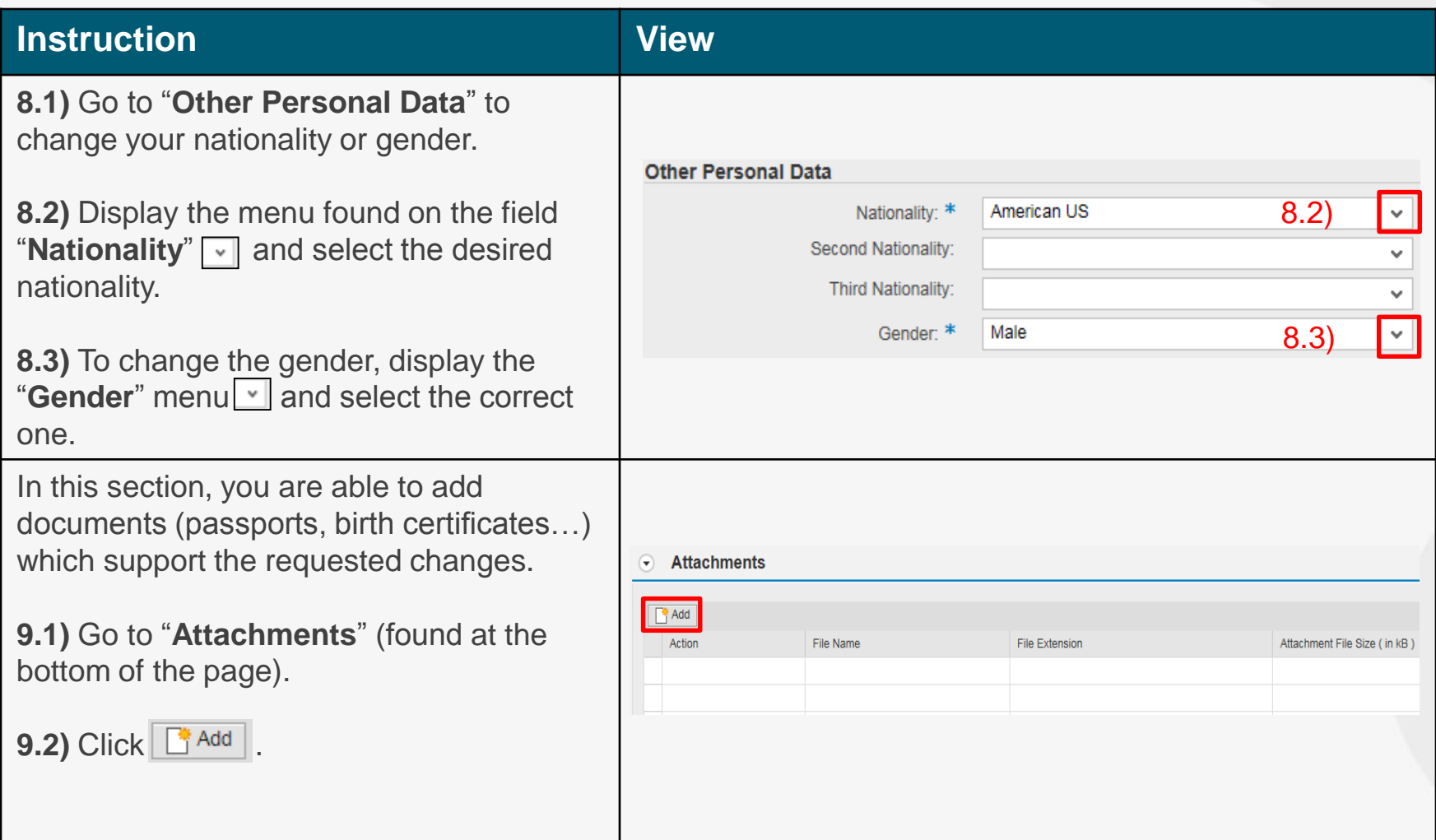

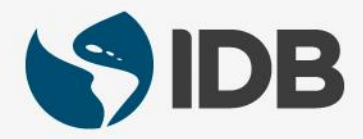

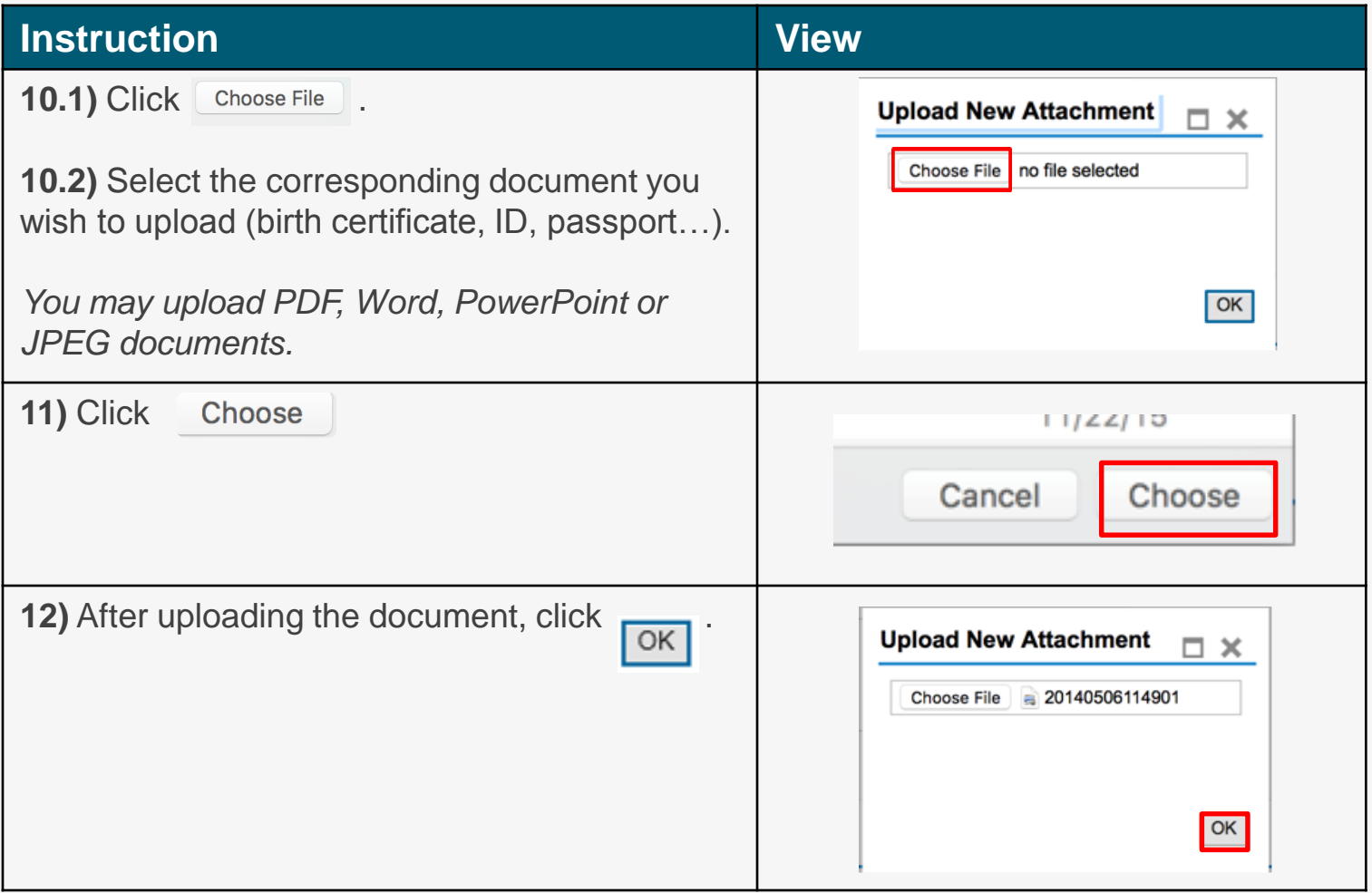

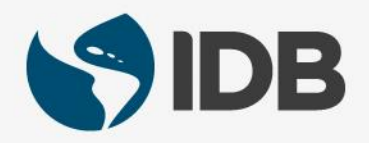

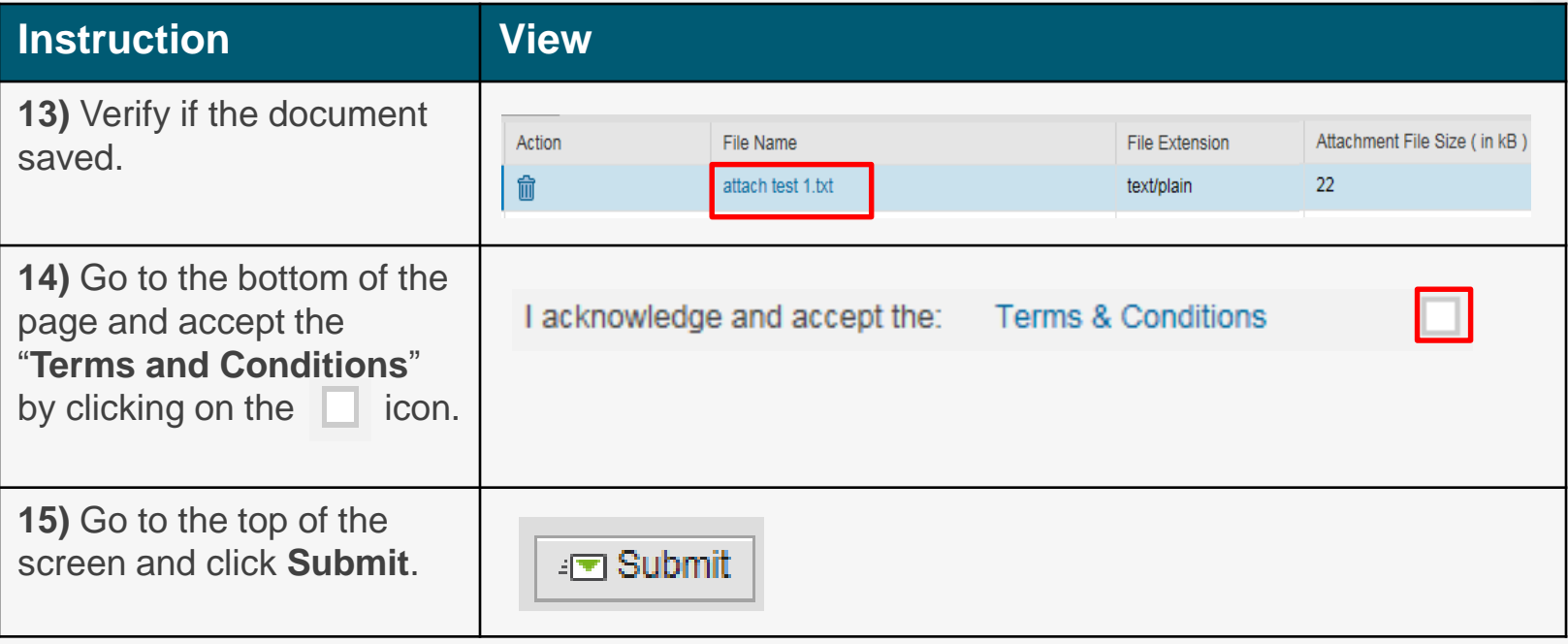

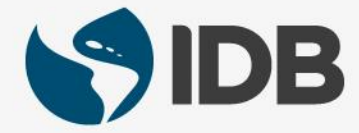

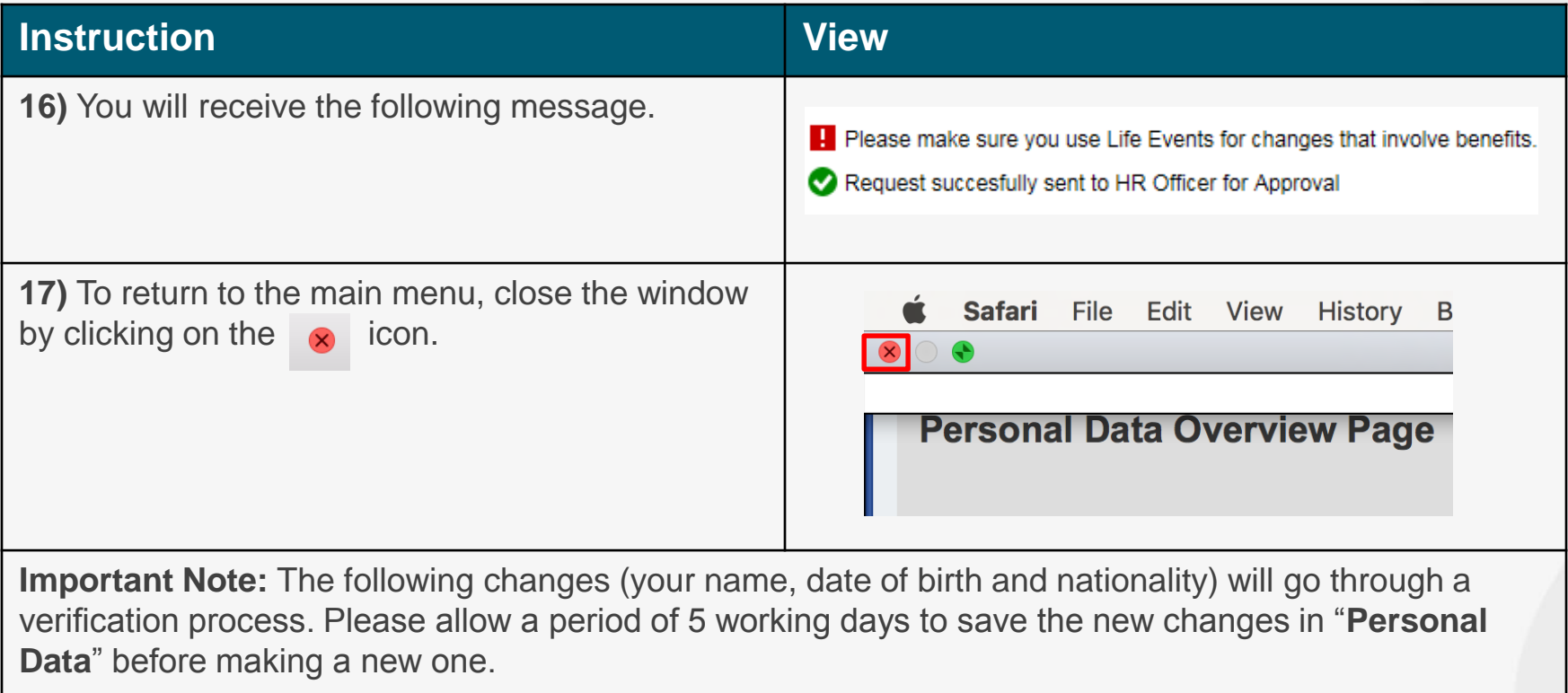

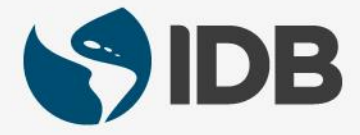

## Need help on how to access or navigate your Retiree Self-Services? More user guides and video tutorials at:

[www.iadb.org/RetireeSelfServices](http://www.iadb.org/RetireesSelfServices)

## Recommended browsers:

Internet Explorer for PC/Windows Safari for Mac/Apple

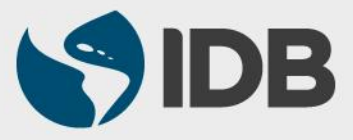